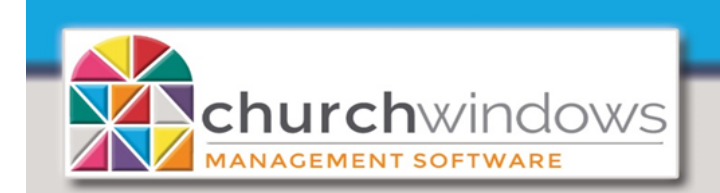

Workstation asking for a Network Username & Password after Windows 10 (Rev 5/19)

**System** 

After the Server has been upgraded to Windows 10, the workstation is now asking for *Network Username and Password*. *This is due to the fact that Windows 10 turns on password protected sharing by default.*

The following steps explain how to disable *Password Protected Sharing*.

- 1. Click on the Windows Search box and type *Network* (do not press enter).
- 2. Look in the list for *Network and Sharing Center (Control panel)* and click on it.

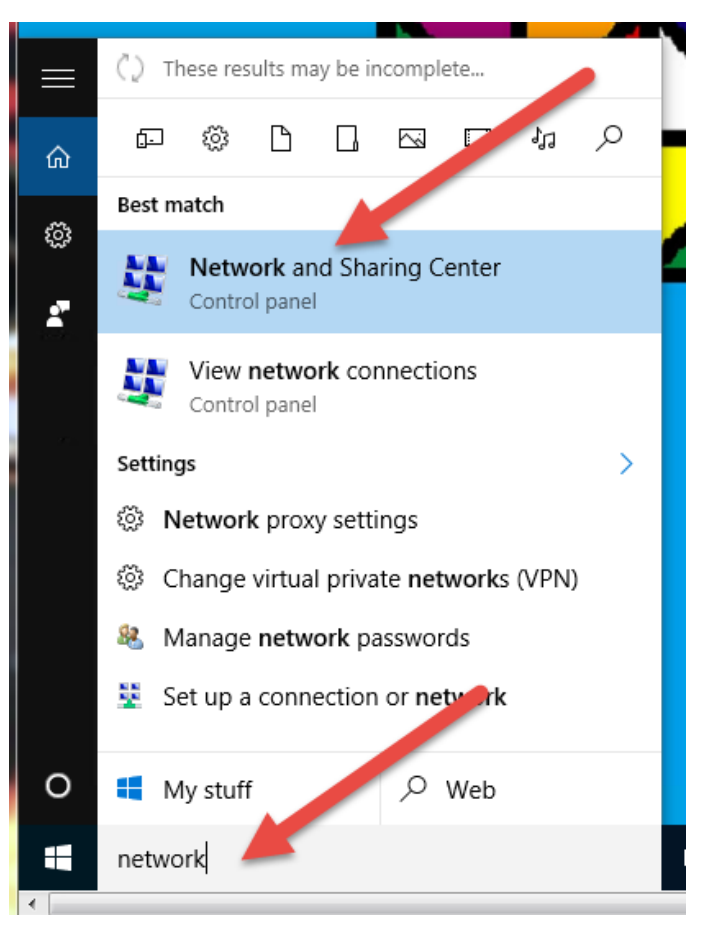

3. On the left side, click on *Change advanced sharing settings.*

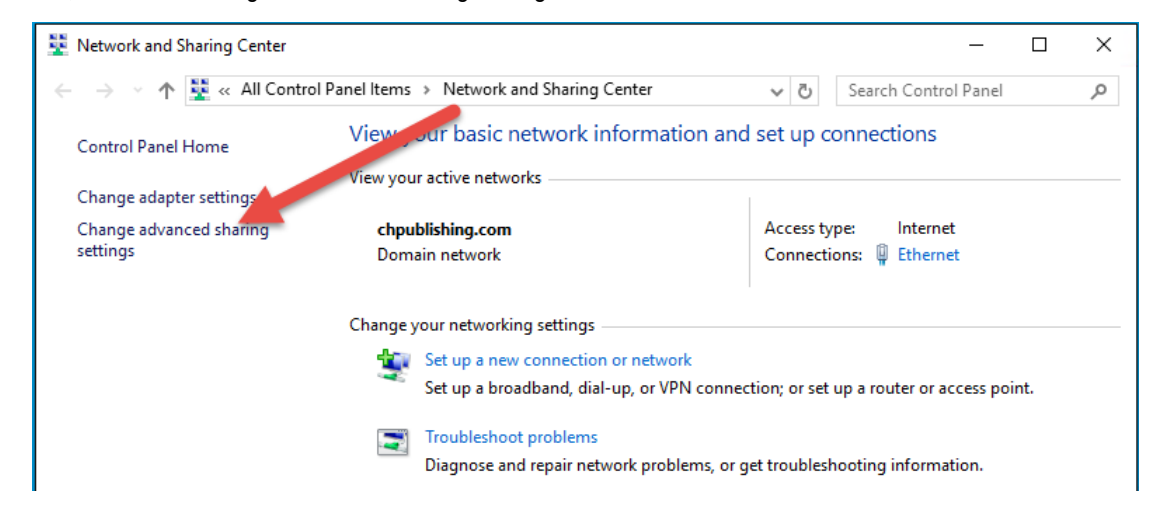

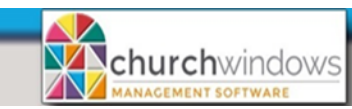

Page 2 Workstation asking for a Network Username & Password after Windows 10 (Rev 5/19)

- 4. Expand the *All Networks* option and look for *Password protected sharing*.
- 5. Select *Turn off password protected sharing* and click *Save changes*.

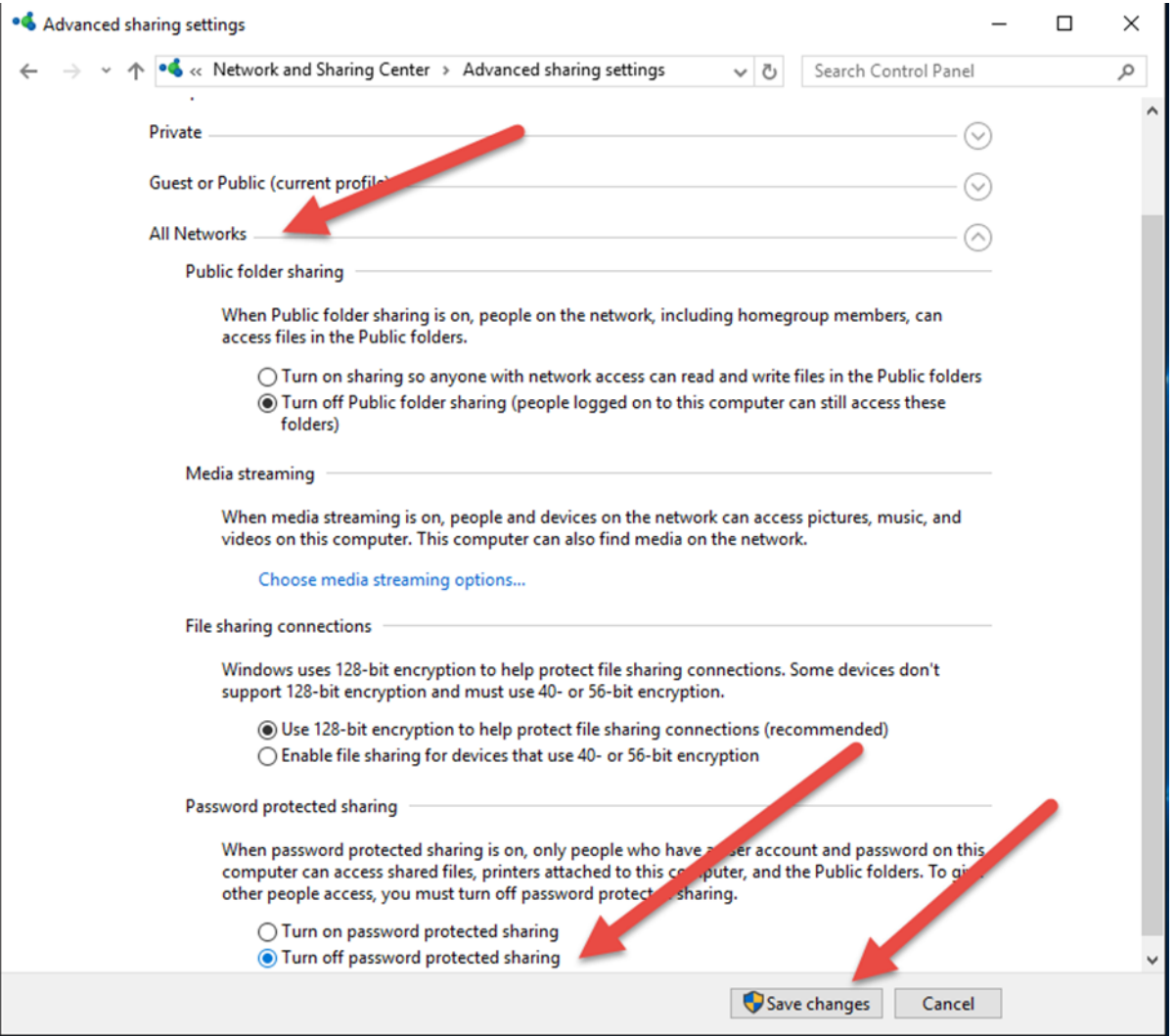